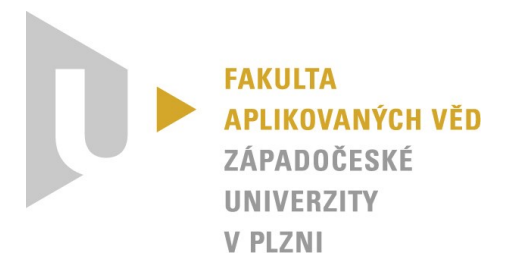

# **Projektová dokumentace – Mobilní aplikace k digitalizovanému inventáři sbírky Rudolfa II**

*KIV/ASWI, KIV/TSP1, KIV/TSP2 – Týmový projekt*

Vypracovali: Tomáš Zikmund, Viktorie Pavlíčková, František Kaiser, Michal Schwob (*One team to rule them all*) Datum: 16. 12. 2023 (v2.0)

# Obsah

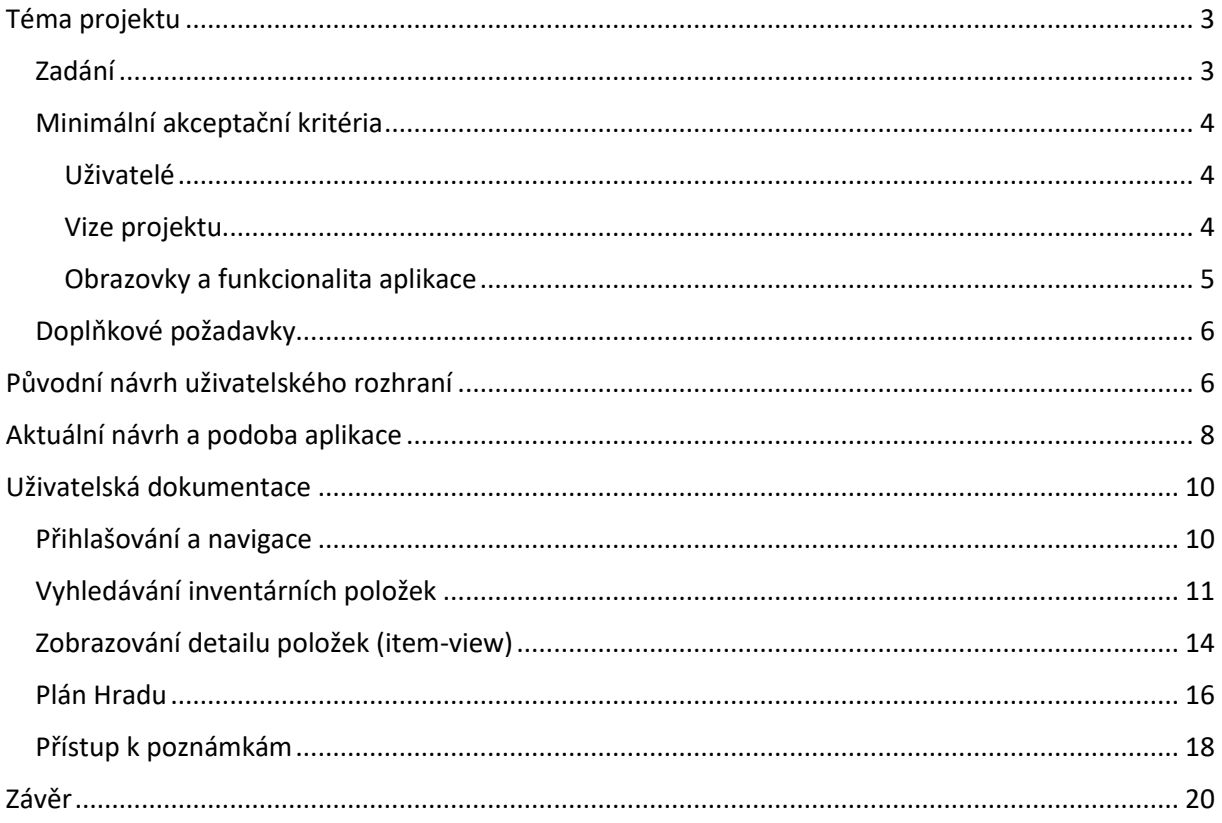

# <span id="page-2-0"></span>Téma projektu

# <span id="page-2-1"></span>Zadání

Jedná se o navržení a vytvoření mobilní aplikace sloužící jako doplněk ke stávající [webové aplikaci](https://www.inventariarudolphina.com/) (zatím nepublikované, pouze pro přihlášené) spravovanou Ústavem dějin umění Akademie věd ČR. V databázi jsou digitalizované inventáře (v současnosti jde jen o obrazy) Rudolfa II. V současné době výzkumníci k původním textovým záznamům přidávají další metadata (přímou editací JSON souborů) a snaží se položky přiřadit ke známým obrazům a umělcům. Nově vzniklá aplikace má umožnit výzkumníkům pracovat z mobilního zařízení (Android a iOS) prohlížet databázi a využívat možnosti mobilního zařízení k úpravám obsahu databáze. Stručně řečeno, mobilní aplikace by měla umožnit výzkumníkům lépe pracovat s databází mimo kancelář, tj. např. při návštěvě galerie, umělecké aukce nebo vědecké konference.

Zadání projektu, mimo jiné, zahrnuje i následující body (nejedná se však o minimální akceptační [kritéria](#page-3-0)):

- 1. Existuje instance *MongoDB* obsahující jádrová data projektu, včetně inventárních seznamů, metadat k položkám seznamu, popisů obrazů/děl, referencí na autory a věcné konkordance položek.
- 2. V současnosti je projekt vybaven Node.js serverem připojeným k *MongoDB*. Tato databáze poskytuje konektory pro různé běžné jazyky.
- 3. Webová aplikace umožňuje prohlížení celých seznamů a jednotlivých položek. Kromě toho jsou zobrazeny přiřazené fyzické objekty a případné vazby na položky v jiných seznamech. Aplikace také obsahuje vyhledávání, diskusi k jednotlivým položkám a vizualizaci umístění obrazu na mapě.
- 4. Hlavním případem použití pro nově vyvíjenou mobilní aplikaci je doplňování a správa metadat. Další důležitou funkcionalitou je pohodlné vyhledávání záznamů, procházení inventárních seznamů a vedení krátkých poznámek a komentářů. Přesnější use-case a požadavky na mobilní aplikaci budou upřesněny po rozhovoru s vědeckým týmem.
- 5. Mobilní aplikace pro platformy Android a iOS bude obsahovat mírně upravenou funkcionalitu webové verze. Klíčovým prvkem návrhu bude UX layout aplikací, který bude posouzen doménovým expertem před implementací. Aplikace by měla vizuálně odpovídat existující webové aplikaci.
- 6. Pro mobilní zařízení se nepočítá s vysokoúrovňovým frameworkem. Pro platformu Android se počítá s programovacím jazykem Kotlin.
- 7. Současný technologický stack zahrnuje *MongoDB*, *Node.js*, *Vue.js* a *Semantic UI*.
- 8. Před implementací je nutná detailní analýza stávající webové aplikace. Je třeba identifikovat situace, ve kterých je stávající stav nevhodný pro práci v mobilním prohlížeči.
- 9. Je také potřeba navrhnout nové způsoby práce s databází, které využívají možnosti mobilních zařízení, jako je GPS nebo kamera. Jako příklad je uveden scénář, ve kterém se fotí obrázek, který je automaticky vyhledán v databázi a přiřadí mu se GPS souřadnice.
- 10. Kromě mobilních aplikací existují také požadavky na rozšíření databáze, které se týkají původní webové aplikace. Tyto požadavky zahrnují využití služeb *Google reverse image search* a *Google Books search* k obohacení databáze, vytvoření grafové reprezentace dat v projektu a vytvoření přehledového dashboardu nad daty projektu.

Kompletní zadání je k dispozici v [přílohách](https://students.kiv.zcu.cz:3443/projects/aswi2023one-team-to-rule-them-all/wiki/Pln%C3%A9_zn%C4%9Bn%C3%AD_zad%C3%A1n%C3%AD) projektu v rámci nástroje *Redmine*.

# <span id="page-3-0"></span>Minimální akceptační kritéria

V následujících odstavcích jsou specifikovány minimální požadavky na akceptaci produktu (tj. aplikace) zákazníky.

### <span id="page-3-1"></span>Uživatelé

Projekt vyžaduje vytvoření aplikace na platformy Android a iOS. Pro dosažení tohoto cíle je navrženo použití multiplatformního frameworku *React*.

K minimálním akceptačním kritériím se řadí implementace pokročilého vyhledávání, které bude fungovat obdobně jako ve webové desktopové verzi. To zahrnuje fulltextové vyhledávání se zachováním existující (původní) funkcionality.

Aplikace bude obsahovat *list-view*, který zobrazí výsledky vyhledávání neboli seznam položek z inventáře. Každá položka nacházející se v seznamu bude obsahovat náhledový obrázek (pokud je k dispozici), název, autora a popisek. V neposlední řadě je z důvodu přehlednosti vypisovat i počet nalezených výsledků k danému dotazu.

Detaily jednotlivých položek budou zobrazeny v *item-view*. Zde bude uveden původní text (popisek), údaje o zdroji, informace o malířské technice, jméno autora, galerijní název, provenience (cena) a seznam identifikovaných děl podobných dané položce. Také je žádoucí uvést věcné vztahy k dalším položkám (*concordance*)

Poznámky představují důležitou součást aplikace. Aplikace umožní zobrazení všech poznámek v rámci inventáře, vyfiltrování vlastních poznámek uživatele a zobrazení poznámek spojených s vybraným dílem (v rámci *item-view*). Uživatelům bude zachována možnost manipulovat s poznámkami (tvorba, upravování, mazání).

Zasazení do historicko-prostorového kontextu Pražského hradu je pak určena dedikovaná sekce *Plan*. V případě děl evidovaných v rámci pražských inventářů je dle webové předlohy zobrazit polohu děl zahrnující konkrétní místnost (*room*) a pozici (*place*) přímým přechodem z *item-*view (pomocí tlačítka). Případně si uživatel může výběrem (rozkliknutím) specifické místnosti zobrazit kompletní výčet v ní se nacházejících děl.

Pro autentizaci uživatelů bude implementováno přihlášení a odhlášení. Administrace uživatelského účtu zůstane dostupná pouze v desktopové verzi aplikace.

#### <span id="page-3-2"></span>Vize projektu

Na základně požadavků uživatelů bylo možné sestavit projektovou vizi.

Vizí projektu je vytvořit a vydat multiplatformní mobilní aplikaci, která bude sloužit jako doplněk ke stávající webové aplikaci inventáře. Hlavním cílem je poskytnout uživatelům ekvivalentní možnosti prohlížení a doplňování/správy metadat přímo z jejich mobilních zařízení.

Aplikace bude vybavena fulltextovým vyhledáváním a pokročilým filtrováním, což umožní uživatelům rychle a přesně nalézt požadované položky. Budou zde dostupné funkce pro prohlížení celých inventárních seznamů i jednotlivých položek. Obsah seznamů bude podobný jako ve webové verzi.

Detaily jednotlivých položek budou zachovávat klíčové informace, které byly definovány v akceptačních kritériích. Je třeba brát v úvahu, že každý záznam může mít odlišnou míru detailnosti.

Uživatelé budou moci přidávat poznámky ke konkrétním položkám a také je zobrazovat, vyhledávat a upravovat. Před přístupem do inventáře bude vyžadována autentizace uživatele, stejně jako ve webové verzi.

Plánek Hradu bude přístupný jak samostatně, tak i přímo z detailu provázaných položek. Uživatel musí disponovat možnostmi pro manipulaci s plánkem (*zoom*, *pan*, *on-click*).

*Business case* projektu spočívá v tom, že mobilní aplikace umožní výzkumníkům pracovat s inventářem přímo z mobilních zařízení (Android a iOS). Díky aplikaci budou mít možnost prohlížet obsah databáze, upravovat jej pomocí mobilních zařízení, vyhledávat požadované položky a přidávat poznámky. To výrazně usnadní práci s inventářem mimo kancelář.

Funkčními požadavky projektu jsou: vytvoření Android a iOS aplikace, implementace fulltextového vyhledávání v datech, zobrazení detailů položek, možnost vytváření a editování poznámek k položkám a autentizace uživatele.

Mimo-funkčními požadavky projektu zahrnují stabilitu aplikace, příjemný design a přehledné a intuitivní uživatelské rozhraní.

Při vývoji aplikace budou použity technologie *Figma* pro tvorbu *mockupů* a designu aplikace, React Native jako framework pro vývoj multiplatformních aplikací, knihovna *NativeBase* pro uživatelské rozhraní, *Axios* pro HTTP požadavky, *Redux* pro správu stavu aplikace a *Expo* pro testování.

# <span id="page-4-0"></span>Obrazovky a funkcionalita aplikace

*Přihlašovací obrazovka*

- Zadání přihlašovacích údajů
- Autentizace a přihlášení uživatele
- Možnost přesměrování do desktopové verze v případě potřeby vytvoření nového účtu

*Hlavní obrazovka (My home) a navigační panel s kontextovou nabídkou*

- Rozcestník aplikace
- Přehled a reference do jednotlivých inventářů
- Možnost přistoupit k dalším aplikačním sekcím (vyhledávání, poznámky, plánek) přes kontextovou nabídku
- Možnost odhlášení uživatele v libovolný moment

# *Vyhledávání a list-view*

- Možnost zadání dotazu a vyhledání korespondujících výsledků
- Filtrování výsledků volba/zadání parametru, využití dedikovaných přepínačů
- Agregace výsledků dle jednotlivých inventářů, výpis je stránkovaný
- U výsledků uváděn náhled, název, jméno autora a stručný popis
- Rozkliknutím dojde k přesměrování na detail položky

### *Detail položky (item-view)*

- Zobrazení detailních informací ohledně díla
- Zachycení náhledu díla, inventárního identifikátoru i věcných vztahů
- Možnost plynulého přechodu na věcně související položky
- Zachovány hypertextové odkazy vedoucí na externí stránky
- Možnost zvětšení náhledové vizualizace do režimu celé obrazovky
- Možnost přímého přesměrování se do plánu Hradu (pražské inventáře)
- Přepínání mezi detailem díla a panelem poznámek evidovaných u daného díla
	- o Lze zobrazit současně i poznámky u věcně souvisejících položek
	- o Poznámky u daného díla lze přidávat, modifikovat, mazat a případně i odpovídat
- Přechod zpět na seznam výsledků a následující/předcházející dílo seznamu dedikovanými tlačítky

# *Plán Hradu (plan-view)*

- Interaktivní mapa rozložení Pražského hradu kolem roku 1621
- Rozdělení plánu do tří částí: přízemí, první a druhé patro
- Možnost rozkliknutí, zoomu a návratu do výchozího vyobrazení mapy
	- o Možnost zobrazit mapu v režimu celé obrazovky a návratu do výchozího zobrazení
- Přehled místností a umístění (*room* a *place*)
- Kliknutím na místnost zobrazení popisku a čísla místnosti
- Ucelený/agregovaný seznam děl v místnostech
	- o Filtrace obrazů dle umístění

#### *Poznámková sekce (notes-view)*

- Vlastní dedikovaná sekce
- Možnost zobrazit vlastní, *general* (obecné), nebo všechny poznámky najednou
- Řazení poznámek dle identifikátoru příslušejícího díla, případně dle data poslední úpravy
- Možnost přidávat/modifikovat/mazat vlastní *general* poznámky, případně mazat a upravovat vlastní poznámky u děl a odpovídat na všechny poznámky (v závislosti na přidělené uživatelské roli)
	- o Zanořování odpovědí, v rámci jednoho vlákna
	- o Propisování data posledních úprav

# <span id="page-5-0"></span>Doplňkové požadavky

K *nice-to-have* požadavkům se řadí zobrazení přidaných uživatelských fotek přímo v poznámkách.

# <span id="page-5-1"></span>Původní návrh uživatelského rozhraní

Návrh grafického uživatelského rozhraní (*GUI*) byl vytvořen v aplikaci *Figma* a skládá se především z *wireframů* (obrazovek bez předem definovaných barev). Navrženy byly všechny možné uživatelské scénáře, které mohou v daném aplikačním okně nastat a dle nichž byla aplikace později naimplementována. Po schválení zákazníkem byl navržen také *pixel perfect* návrh obrazovek včetně průchodného prototypu. Prvotní fáze projektu nezahrnovala návrh a implementaci *plan-view*. Níže je z ilustrativních důvodů uveden prvotní návrh *GUI* (respektive jednotlivých obrazovek), který byl v pozdějších vývojových fázích projektu značně upraven a optimalizován.

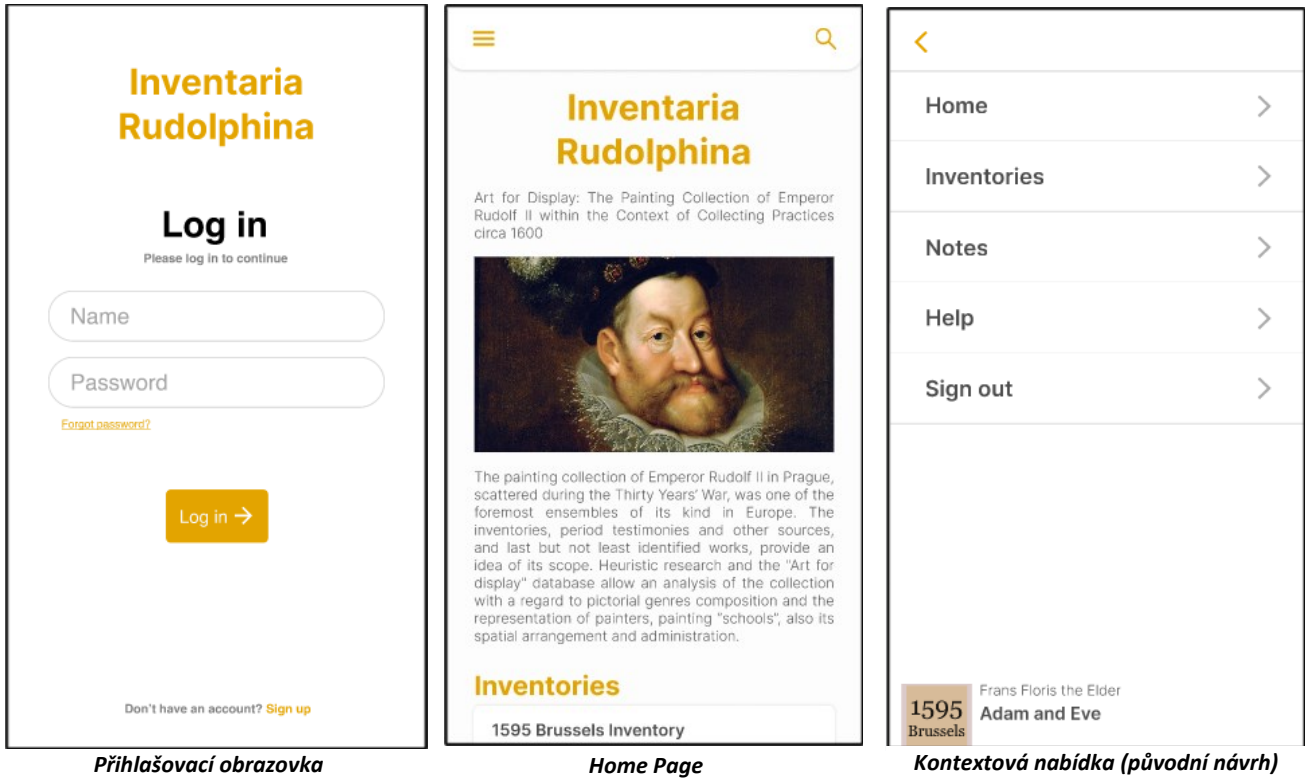

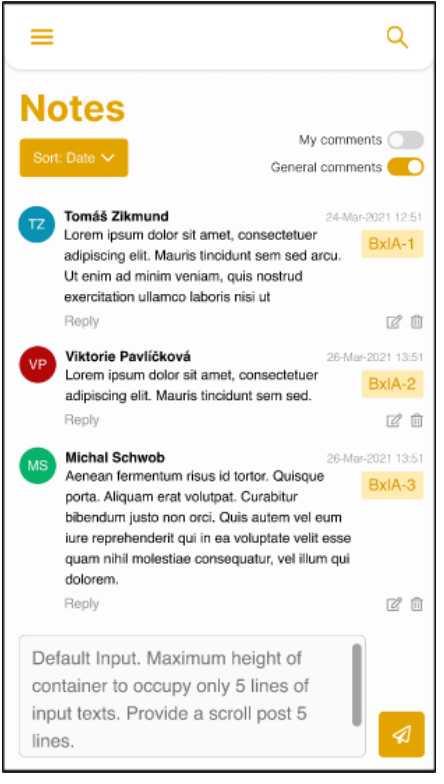

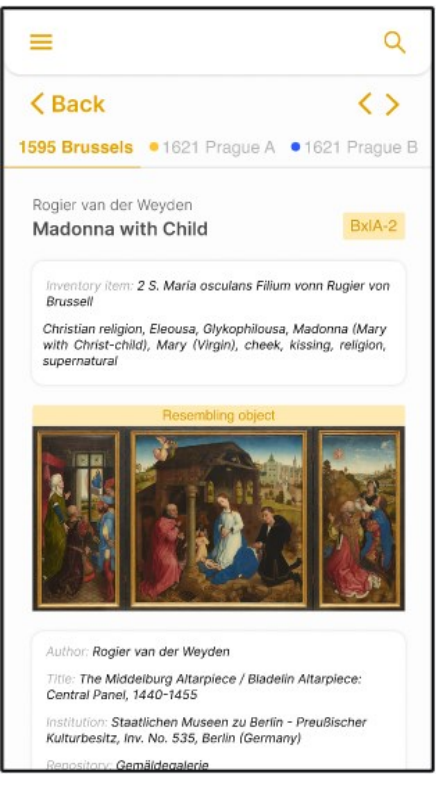

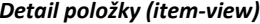

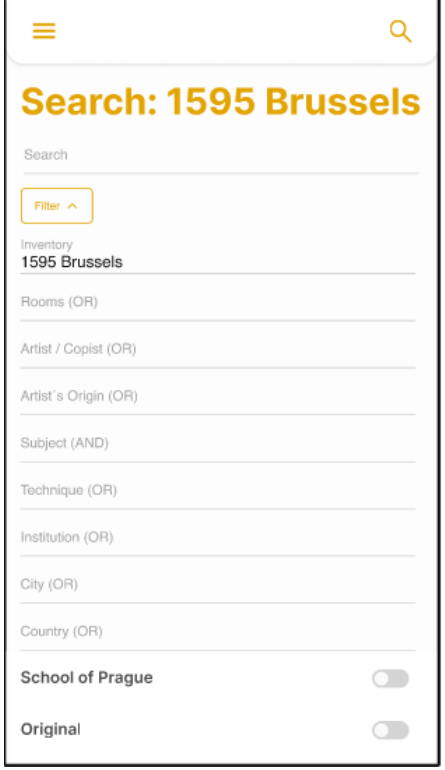

#### *Poznámková sekce Možnosti filtrace vyhledávání Vyhledávání dotazu*

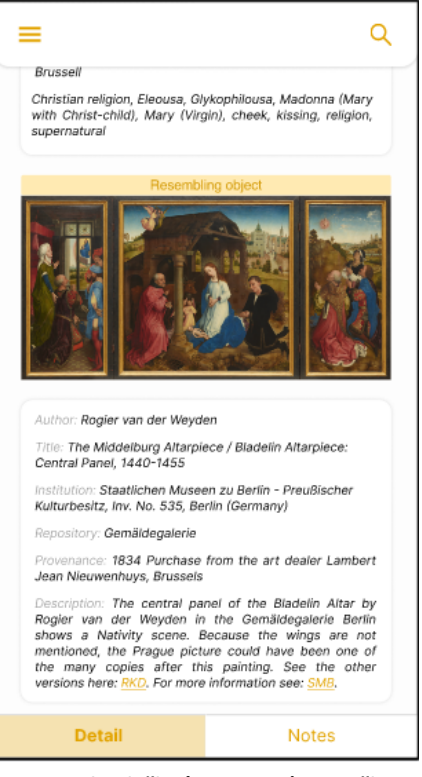

*Detail položky (item-view) Detail položky (item-view) – patička Poznámkový panel u položky*

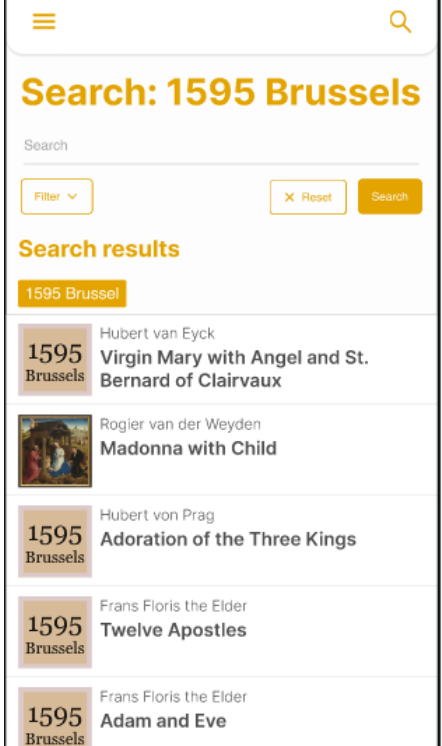

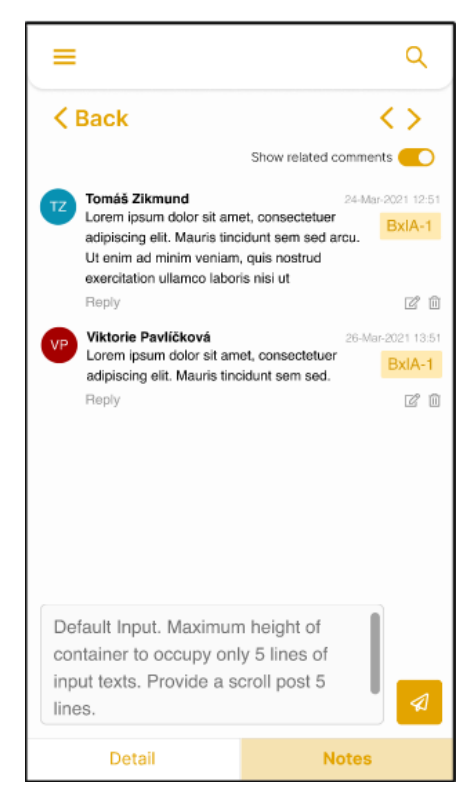

# <span id="page-7-0"></span>Aktuální návrh a podoba aplikace

V projektových fázích spadajících především do předmětu TSP2 došlo k plošnému refaktorování a zapracování dodatečných poznatků a připomínek uživatelů a zároveň byla provedena optimalizace funkcionality, stability a rovněž i vzhledu do "modernější" podoby.

Konkrétně byly podstoupeny opravné aktivity s cílem zlepšit celkovou kvalitu a funkčnost projektu. Především byla věnována pozornost problémům, které se vyskytly během letní pauzy, a to formou následujících činností:

- Prvním krokem bylo odstranění pádů aplikace, které byly objeveny v období letní přestávky. Byla provedena důkladná analýza chyb a následně byly implementovány opravy s cílem zajistit stabilitu a plynulý chod aplikace.
- Následně byl proveden proces optimalizace kódu s úmyslem zvýšit efektivitu a výkon aplikace. Tato činnost zahrnovala revizi existujícího kódu, identifikaci možných úzkých míst a implementaci efektivnějších algoritmů.
- Dalším důležitým krokem bylo zajištění stability kódu. To zahrnovalo systematickou kontrolu a eliminaci případných chyb, které by mohly ovlivnit stabilitu aplikace. Byly prováděny pravidelné testy a debuggování s cílem udržet kód v co nejlepším stavu.
- V rámci rozvoje projektu byl proveden návrh, vytvoření *mockupu* a následná implementace plánu hradu. Tato aktivita zahrnovala detailní analýzu požadavků a potřeb uživatelů, vytvoření vizuálního návrhu a jeho následnou implementaci do existující struktury projektu.
- V souladu s moderními standardy byl proveden proces optimalizace vzhledu projektu. Byly implementovány "moderní" designové prvky s cílem poskytnout uživatelům příjemný a soudobý vizuální zážitek. S tím se pojila i implementace stavových pop-up oken (např. při načítání poznámek).
- Nasazení (*deploy*) aplikace je potřeba provést v rámci platforem *Android* i *iOS*. Tato zodpovědnost byla po vzájemné dohodě převedena již do kompetence zákazníka.

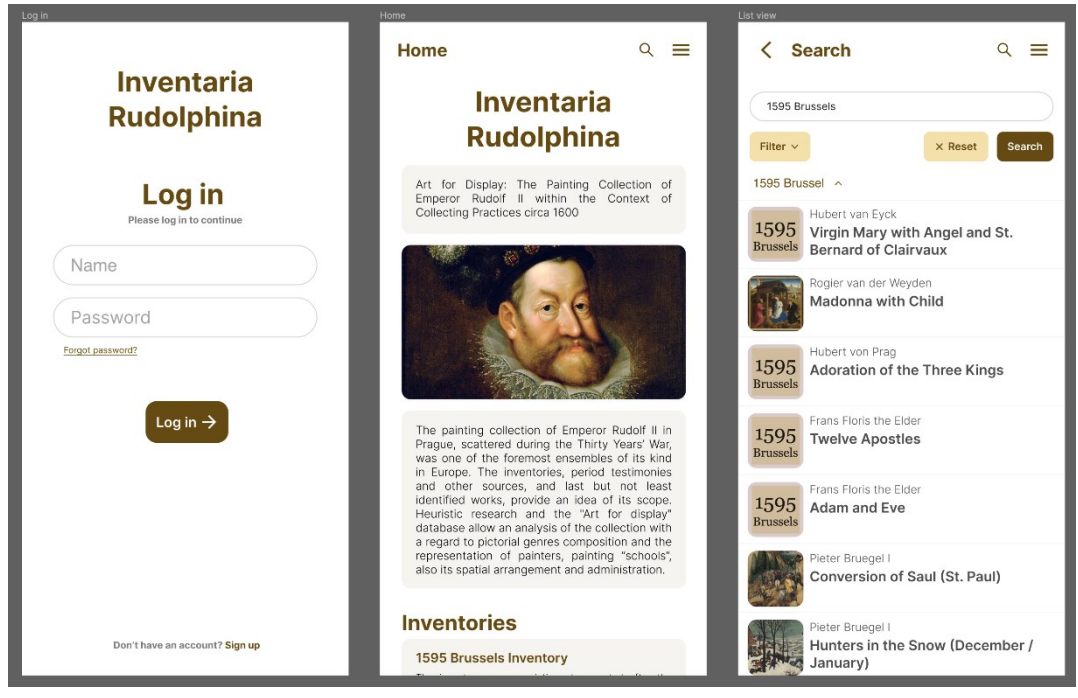

*Přihlašovací obrazovka, Home Page a Vyhledávací sekce*

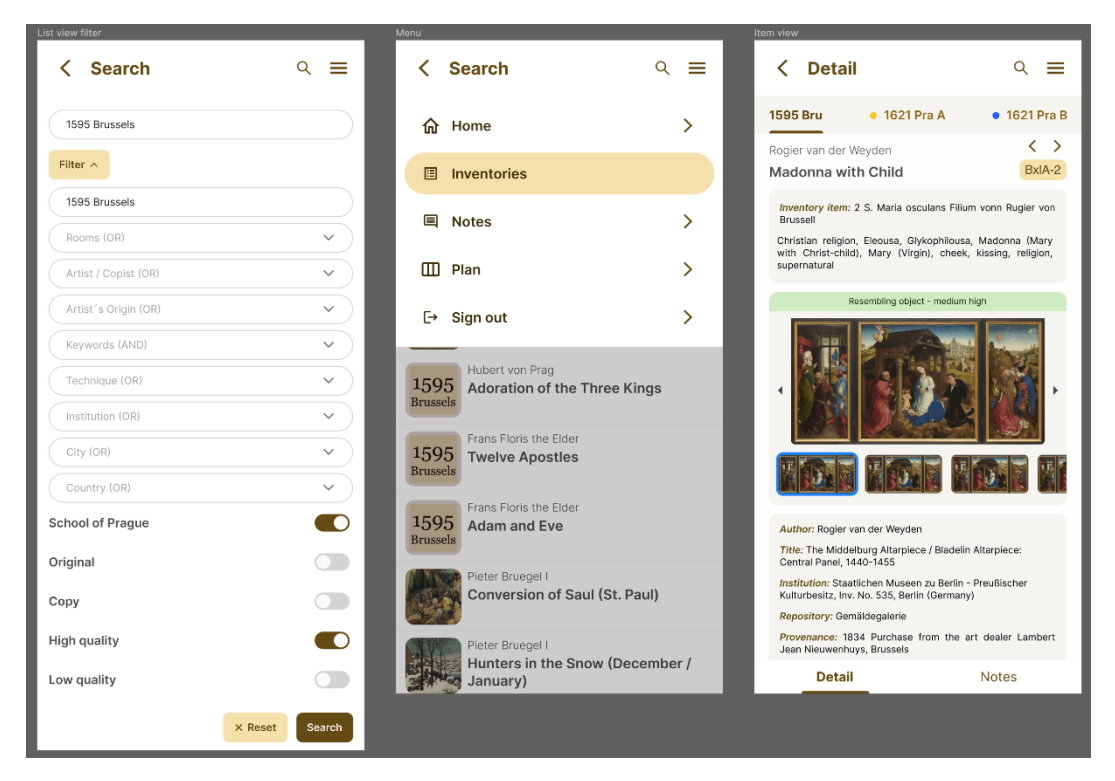

*Ukázka filtrů, kontextové nabídky a detailu položky*

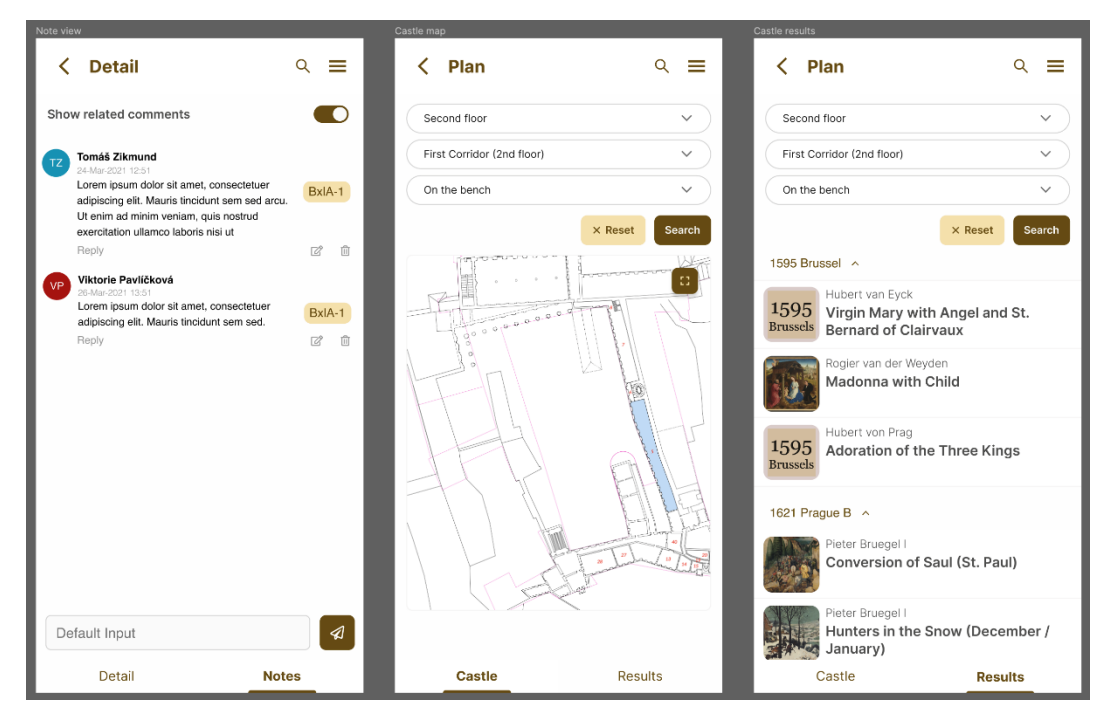

*Poznámková sekce a plánek Hradu včetně seznamu inventárních děl*

# <span id="page-9-0"></span>Uživatelská dokumentace

# <span id="page-9-1"></span>Přihlašování a navigace

Po spuštění aplikace a krátké *splashscreen* animaci je uživatel přivítán úvodní přihlašovací obrazovkou. Pro používání aplikace je nezbytně nutné se přihlásit účtem evidovaným v rámci projektu *Inventaria Rudolphina*. Přístup ke kontextové nabídce (přes ikonu v pravé horní části obrazovky) je umožněn, avšak funkcionalita je bez přihlášení značně limitována. Nemá-li uživatel účet zřízen, může přes tlačítko "Sign Up" přejít na desktopovou verzi aplikace a o účet zažádat.

Po zadání uživatelského jména a hesla dojde k autentizování uživatele a přesměrování na domovskou obrazovku aplikace – *My home*. Autentizovaný uživatel se při opětovném spuštění aplikace již přihlašovat nemusí. To však neplatí v momentě, kdy bylo vědomě provedeno odhlášení. Pak je opětovná autentizace nezbytná.

Domovská obrazovka představuje rozcestník, z něhož je možné přistupovat k jednotlivým inventářům přes uvedené referenční odkazy.

Vyjma toho může uživatel plynule přejít do vybraných sekcí (*kontextovou nabídkou*) a zadávat dotazy (*Search*), vyhledávat výsledky, přistupovat k jednotlivým dílům, procházet plánek Hradu (*Plan*) a přidávat poznámky (*Notes*). Ve srovnání s *mockupem* došlo k odebrání ikony lupy z hlavního panelu. Bylo tak učiněno z toho důvodu, že by se jednalo o duplicitu, přičemž k funkcionalitě lze snadno přistoupit z kontextové nabídky. Z kontextové nabídky byl odebrán seznam inventářů, jelikož se přímo nacházejí na úvodní stránce.

Pro navigaci může být využita kontextová nabídka v pravém horním rohu layoutu obrazovky, která disponuje odkazy na veškeré výše uvedené funkcionality. Navigace funguje ve stylu zásobníku, z čehož plyne, že je udržován kontext a historie jednotlivých uživatelských operací. Uživatel pro navrácení (vynoření se) na předešlou obrazovku (v rámci posloupnosti jím provedených akcí) může použít dedikované tlačítko zpět, případně odpovídající gesto či systémové tlačítko pro návrat, je-li na daném mobilním zařízení k dispozici.

Kontextová nabídka je plošně dostupná na všech aplikačních obrazovkách. Umožňuje rychlé a efektivní přecházení napříč aplikací, včetně návratu zpět na domovskou stránku (*Home*) a odhlášení uživatele (*Logout*).

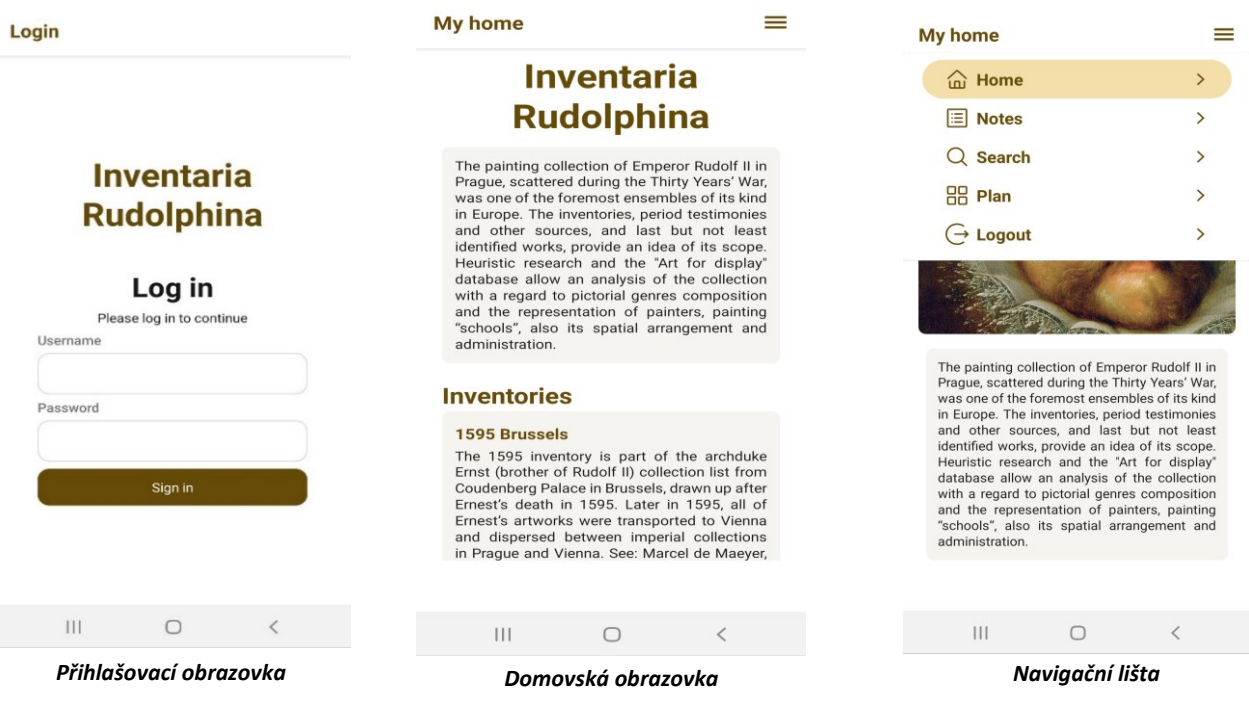

# <span id="page-10-0"></span>Vyhledávání inventárních položek

Přístup k vyhledávacímu panelu je možný dvěma způsoby (viz předcházející sekce věnující se [navigaci\)](#page-9-1). Při výběru kontextové záložky *Search* dojde k přesměrování na samostatnou obrazovku. Ve vrchní části je umístěn textový panel pro uživatelský vstup. Pro dotaz je možné vyhledat výsledky stisknutím tlačítka "*Search*". Uživateli se však nabízí možnost stanovit parametry (filtry) a binární přepínače pro upřesnění vyhledávání. Nabídka je prezentována formou vysouvacího seznamu a skryta/zobrazena tlačítkem "Filter". Parametry vyhledávání byly přeneseny z původní desktopové aplikace. Přehled viz [Dokumentace](https://students.kiv.zcu.cz:3443/attachments/download/2757/Analy%CC%81za%20a%20navigace%20ve%20webove%CC%81%20aplikaci%20Inventaria%20Rudolphina.pdf) – sekce *Analýza vyhledávání*. Nutno upozornit, že při zobrazení nabídky dojde k přesunu tlačítka "*Search*" a to pod samotnou nabídku filtrů.

V rámci jednoho parametru/filtru vyhledávání může uživatel zvolit i více hodnot současně. V takovém případě se mezi zvolenými hodnotami využívá logické spojení uváděné vždy za názvem daného parametru. Klepnutím na název parametru se zobrazí posuvný seznam hodnot, z něhož si uživatel může požadované vybrat. V rámci seznamu nabízených hodnot parametrů je možné i vyhledávat konkrétní hodnoty, což v některých případech může výběr výrazně urychlit. Volbu zvolených hodnot parametru je potřeba potvrdit, případně zrušit tlačítkem "Done", respektive "Cancel". Pro promítnutí stanovených filtrů je nutné provést proces vyhledání stiskem tlačítka "Search".

Rozhodne-li se uživatel filtry odebrat, může tak učinit klepnutím na křížek nacházející se přímo v tagu (značce) zvolené hodnoty parametru. Alternativně lze postupovat podobně jako v případě výběru hodnoty, tzn. rozkliknout daný filtr a ve výpisu hodnot kliknout na předešle zvolenou a následně výběr potvrdit. Je-li v zájmu uživatele plošně anulovat všechny manuálně zvolené filtry, může za tímto účelem použít dedikované tlačítko "Reset" nacházející se vedle tlačítka "Search".

Výsledky jsou umístěny pod podnadpisem "*Search results*:". Výsledky vyhledávání jsou agregovány dle jednotlivých inventářů. Uživatel má tak možnost si přímo vybrat výsledky z odpovídajícího inventáře klepnutím na záložku nesoucí název zdrojového inventáře. Pokud se výsledky vyhledávání nacházejí pouze v jednom inventáři, výpis je načten rovnou. Čítá-li seznam nalezených děl více než dvacet položek, dochází ke stránkování. Další sadu (až dvaceti) výsledků si uživatel může zobrazit tlačítkem "*Load More*".

Výsledek reprezentující nalezené dílo je složen z náhledové fotografie (je-li k dispozici), jména autora, názvu díla a stručného popisu. Klepnutím na záznam dojde k přesměrování na detail položky tzn. do *item-view*).

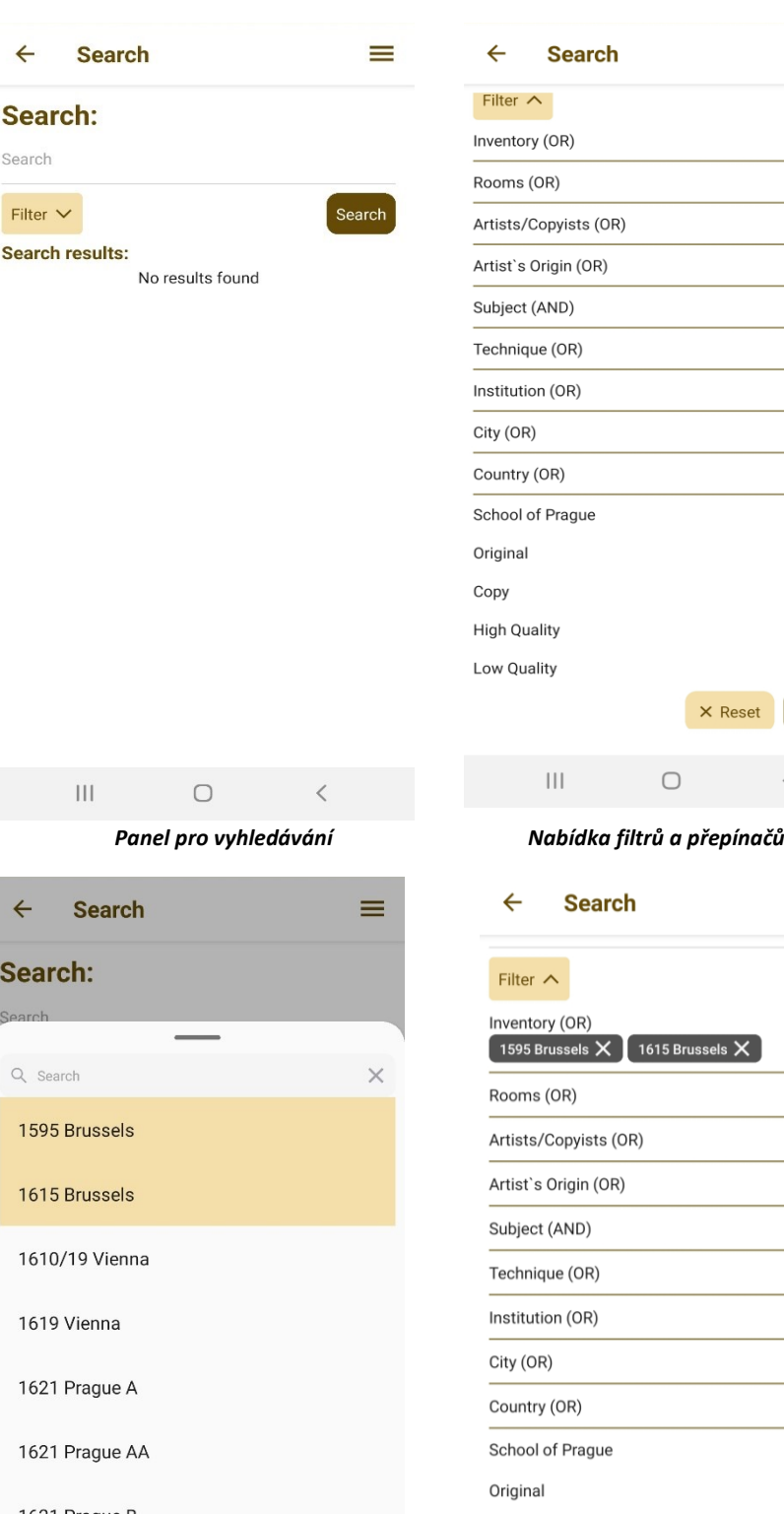

 $\bigcirc$  $\bigcirc$  $\bigcirc$  $\bigcup$  $\bigcirc$ Search  $\langle$  $\equiv$ 

 $\equiv$ 

1621 Prague B 1623 Briers A  $\times$  Cancel  $\checkmark$  Done  $\circ$  $\overline{\left\langle \right\rangle }$  $\prod$ 

 $\vert\vert\vert$  $\bigcirc$  $\hspace{0.1cm}\raisebox{0.5ex}{\scriptsize <}$ *Nabídka a výběr hodnot filtru Propagace zvolených hodnot filtru*

Copy

**High Quality** 

Low Quality

 $\bigcirc$  $\overline{\mathbb{C}}$ 

 $\bigcirc$ 

 $\bigcirc$ 

 $\overline{\phantom{a}}$ 

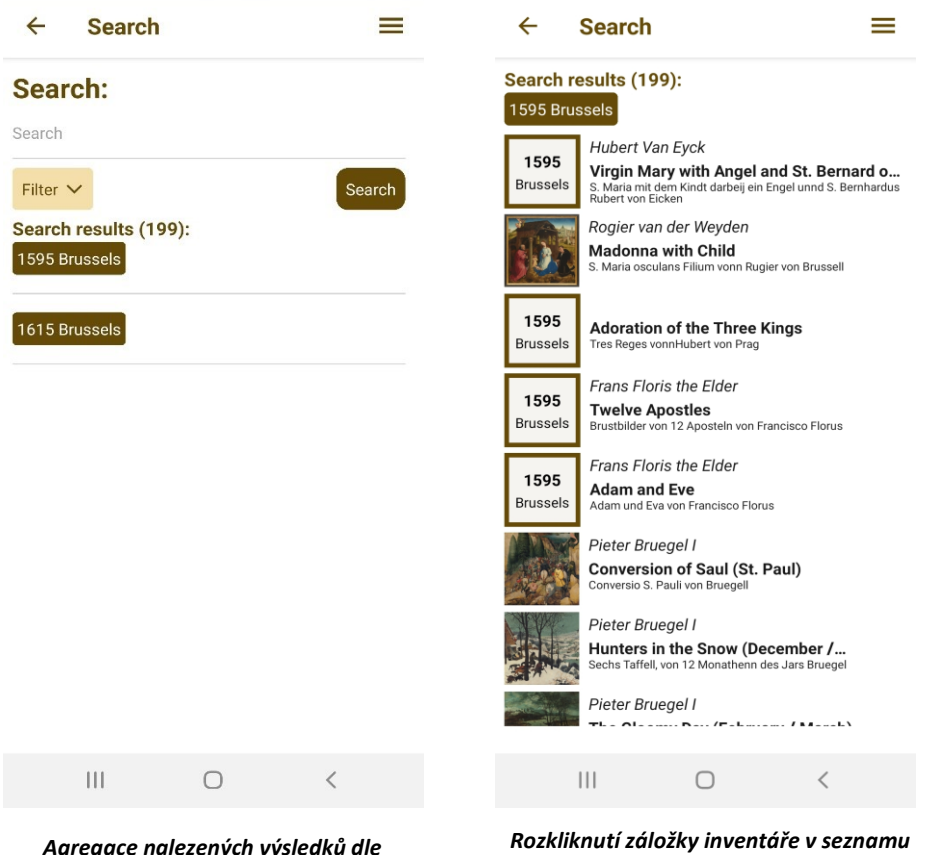

*Agregace nalezených výsledků dle inventáře*

*výsledků*

| $\leftarrow$            | <b>Search</b>                                                                                                    |
|-------------------------|----------------------------------------------------------------------------------------------------|
|                         | in meading pailgace (The Federal<br>Baurenhochzeit von Bruegel                                                                   |
| 1595<br><b>Brussels</b> | Hieronymus Bosch<br>The Extraction of the Stone of Folly (M<br>Chirargi und Medici schneidenn ein Stain aus dem Kopf H.<br>Gosch |
|                         | Pieter Bruegel I<br><b>Christ Carrying the Cross</b><br>Christi Creutzigung von Bruegel                                          |
| 1595<br><b>Brussels</b> | <b>Ecce Homo</b><br>Ecce Homo, schlecht                                                                                          |
| 1595<br><b>Brussels</b> | Abel Grimmer<br><b>Twelve Months: January</b><br>Zwölff Taffeln von 12 Monathenn vonn Griemer                                    |
| 1595<br><b>Brussels</b> | Abel Grimmer<br><b>Twelve Months: February</b><br>Zwölff Taffeln von 12 Monathenn vonn Griemer                                   |
| 1595<br><b>Brussels</b> | Abel Grimmer<br><b>Twelve Months: March</b><br>Zwölff Taffeln von 12 Monathenn vonn Griemer                                      |
|                         | Load more                                                                                                    |
| 1615 Brussels           |                                                                                                    |
|                         |                                                                                                    |
|                         | Ш<br>∩                                                                                                    |
|                         | Možnost zobrazení dodatečných výsledků                                                                                           |

*Možnost zobrazení dodatečných výsledků (stránkování)*

# <span id="page-13-0"></span>Zobrazování detailu položek (item-view)

Detail položky (*item-view*) zahrnuje zobrazení podrobných informací o daném díle. Uživatel má možnost prohlížet detailní informace o díle, včetně náhledu díla, inventárního identifikátoru a věcných vztahů. Bude také schopen plynule přecházet na věcně související položky (**konkordance**).

V rámci přehledu díla je uváděno jméno autora, zvýrazněný název díla a unikátní inventární identifikátor. Následuje popis díla a klíčová slova stanovená pro dané dílo (lze je uplatnit při vyhledávání). U náhledu díla je uváděn i konkrétní vztah k dané inventární položce (zda se jedná o identifikované dílo, případně o dílo připomínající danou inventární položku anebo zda dílo s položkou jistým způsobem souvisí). Pod náhledem díla jsou vypsány všechny dostupné doplňující informace. U každého díla je jejich množství variabilní. Zachovány jsou i hypertextové odkazy, které uživatele přesměrují na externí stránky s dalšími relevantními informacemi. V případě, že se jedná o dílo nacházející se v některém z pražských inventářů (např. *1621 Prague A*), je pod blokem dodatečných informací umístěno tlačítko ("*Show in map*") pro směrování se do sekce s plánkem Hradu s vizualizací konkrétního umístění.

Nachází-li se v detailu položky více děl (tzn. obrazů), je možné mezi nimi přepínat šipkami umístěnými podél náhledu. S přepnutím dochází k aktualizaci vypisovaných informací, jelikož se u každého znázorňovaného díla se mohou lišit.

Pod hlavní lištou obsahující název sekce, tlačítko zpět a kontextovou nabídku (ve vrchní části obrazovky) mohou být vyjma vlastní záložky (nesoucí identifikátor díla) umístěny i dodatečné představující odkaz na věcně související položky. Barevná reprezentace úrovní jistoty konkordance byla zachována (v podobě teček).

Uživatel má také možnost v patičce obrazovky přepínat mezi zobrazením detailu díla a panelem poznámek, které jsou evidovány u tohoto konkrétního díla. Panel poznámek umožní uživateli zobrazit současně jak poznámky k danému dílu, tak i poznámky věcně souvisejících položek. Panel umožňuje několik možností manipulace s poznámkami – přidání, úpravu, mazání poznámek (u danému díla – dáno identifikátorem) a v neposlední řadě také umožňuje odpovídat na stávající poznámky a nově přidané odpovědi zanořovat v podobě vlákna. Způsob a popis funkcionality je popsán níže.

Díky dedikovaným tlačítkům může uživatel pohodlně přecházet zpět ("*Back*") na seznam nalezených výsledků, případně přes ikonu šipek přejít na následující, respektive předcházející dílo v seznamu. Tímto se zajišťuje plynulá navigace mezi položkami a usnadňuje prohlížení a objevování dílčích informací.

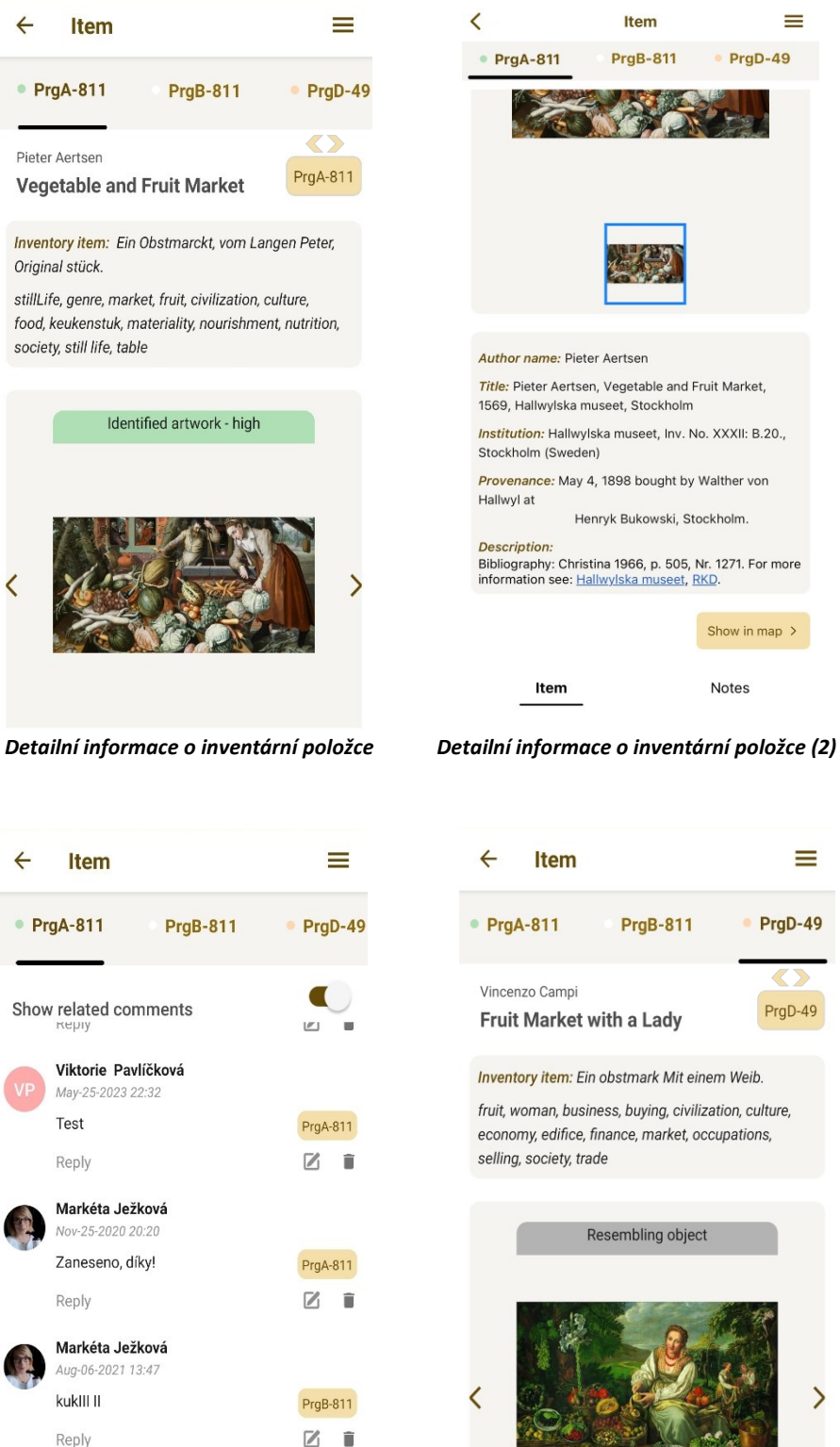

◀

Add com

All notes loaded..

 $\overline{\mathbf{x}}$ 

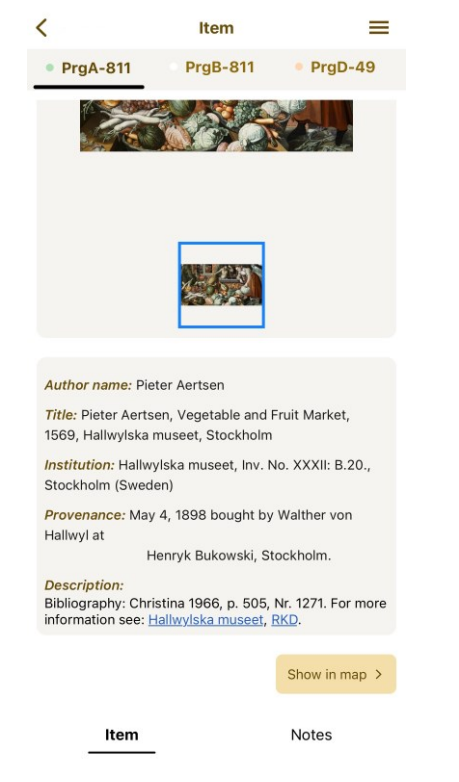

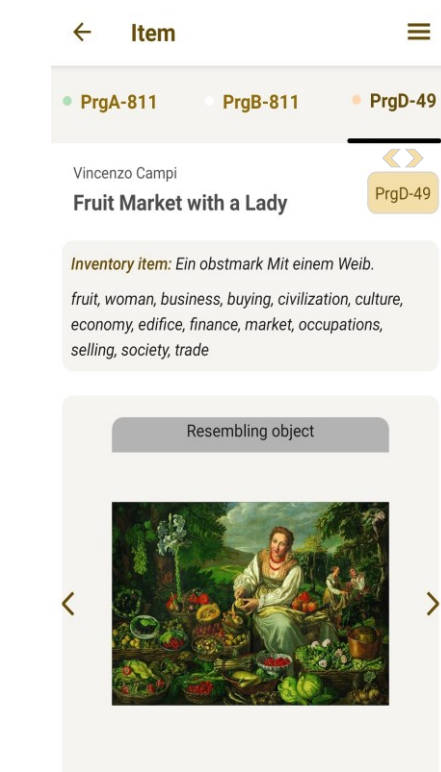

*Panel poznámek v detailu položky Přechod na detail věcně související položky*

15

### <span id="page-15-0"></span>Plán Hradu

Přístup do sekce s plánkem je možný z kontextové nabídky volbou možnosti "*Plan*", případně přímým přesměrováním z detailu položky.

Sekce *Plan* v rámci projektu Inventaria Rudolphina poskytuje uživatelům interaktivní možnost vizualizace grafického plánu Pražského hradu, s důrazem na jeho stav kolem roku 1621. U vybraných děl se tak naskýtá možnost stanovení jak prostorového, tak historického kontextu. Klíčovou funkcí je mapový widget, který detailně rozděluje plán hradu na tři podlaží – přízemí, první a druhé patro. Uživatelé mají možnost gesty využívat funkci zoomu pro přibližování a oddalování s následnou možností vrátit se do výchozího zobrazení mapy pomocí tlačítka "*Overall plan*" nacházejícího se v pravém horním rohu. Tlačítko také slouží k přepnutí do režimu celé obrazovky. Pro vycentrování zvolené místnosti v rámci plánku je možné uplatit tlačítko "*Room detail*". Toto tlačítko je dostupné pouze po vybrání libovolné místnosti.

Uživatel má ve vrchní části obrazovky k dispozici až tři vysouvací seznamy. První obsahuje výčet podlaží (*ground*, *first* a *second floor*). Rozbalením nabídky "*Room*" a z toho vyvozených "*Places*" uživatel získá přehled o všech místnostech a konkrétních umístěních na plánku. Vždy je možné mít vybránu pouze jednu konkrétní místnost a nejvýše jednu pozici v ní. V plánu jsou z důvodu přehlednosti zobrazeny pouze jednotlivé místnosti, jež jsou označeny číselným identifikátorem. Po specifikování výběru je možné provést vyhledání požadované místnosti a odpovídajících obrazových výsledků stiskem tlačítka "Search". K obnovení filtrů, a tudíž i vyhledávání, je určeno tlačítko "Reset".

Alternativním a zároveň i intuitivnějším způsobem výběru místnosti v plánku je skrze prvotní výběr patra a následné kliknutí na vyznačenou místnost. Výběr se propíše i do filtrů, kdy tímto způsobem dochází k automatickému přednastavení názvu místnosti. Výběr pozice (*place*) je však stále nutné provést skrze výsuvný seznam. Kvůli přehlednosti byly v mapě vynechány popisky místnosti a umístění – docházelo by ke značnému překryvu celého rozložení.

Pro zobrazení seznamu děl nacházejících se stanovené místnosti je třeba se manuálně přepnout prostřednictvím záložky "*Results*" nacházející se v patičce obrazovky. Pro opětovný návrat k plánkovému widgetu je třeba obdobně zvolit záložku "*Castle*". Seznam výsledků je obdobně jako při klasickém [vyhledávání](#page-10-0) rozděleny dle jednotlivých inventářů. Výpis se rovněž chová identicky (tj. až dvacet položek současně, možnost načtení dalších). I zde jsou k dispozici výše představené vysouvací seznamy. Uživatel má tak možnost vyhledat a zobrazit díla přímo bez nutnosti přecházení napříč záložkami.

Uživatel má možnost vybrat konkrétní místnost a filtrovat obrazy podle jejich umístění, což je zvláště užitečné u větších místností. Výpisem seznamu výsledků a kliknutím na náhled vybrané položky v seznamu se uživatel přesměruje na detail obrazové položky.

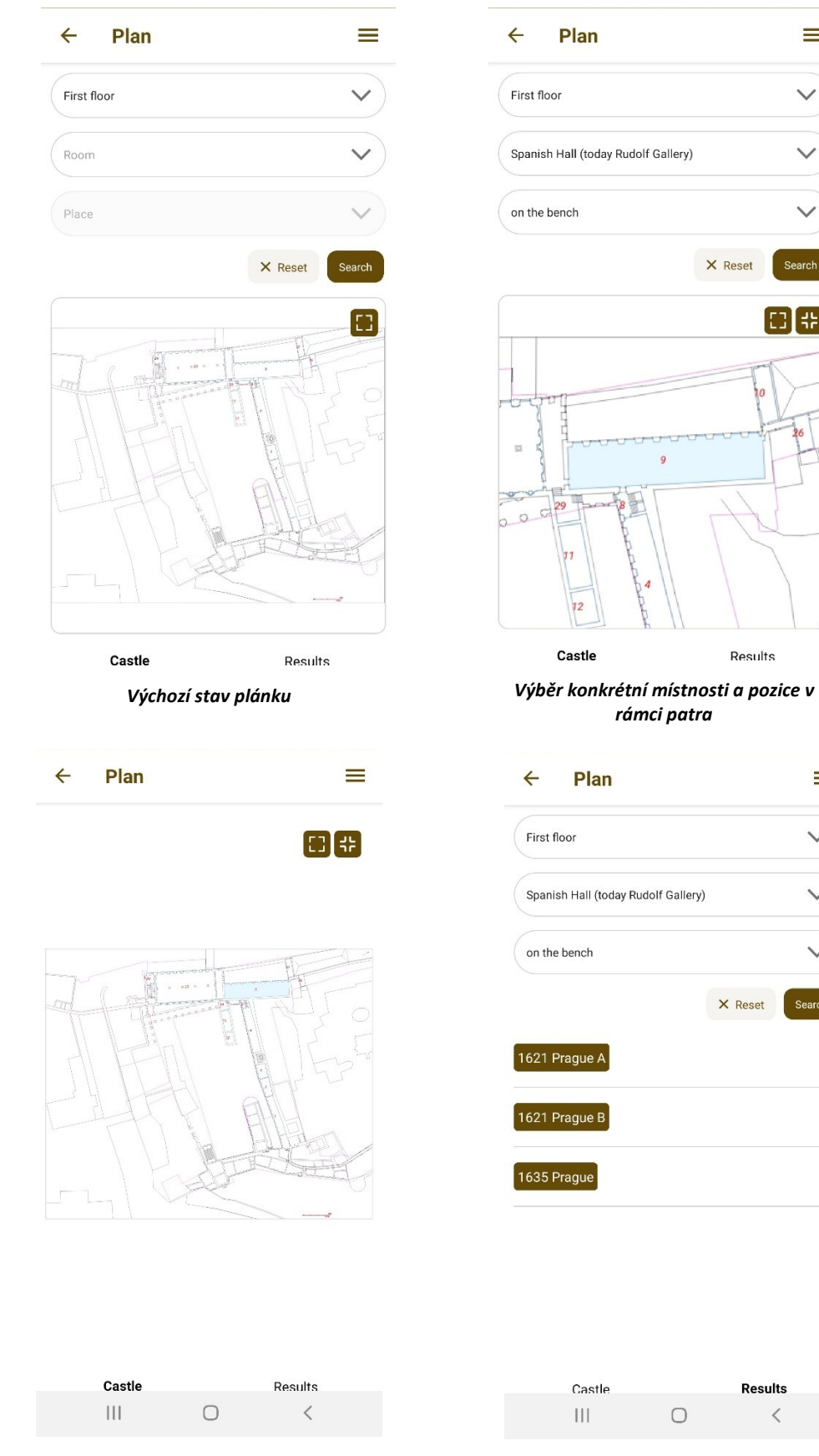

*Zobrazení mapy v režimu celé obrazovky*

*Přepnutí na záložku se seznamy děl*

Results

 $\langle$ 

 $\equiv$ 

 $\checkmark$ 

Search

田田

 $\equiv$ 

 $\checkmark$ 

 $\checkmark$ 

Search

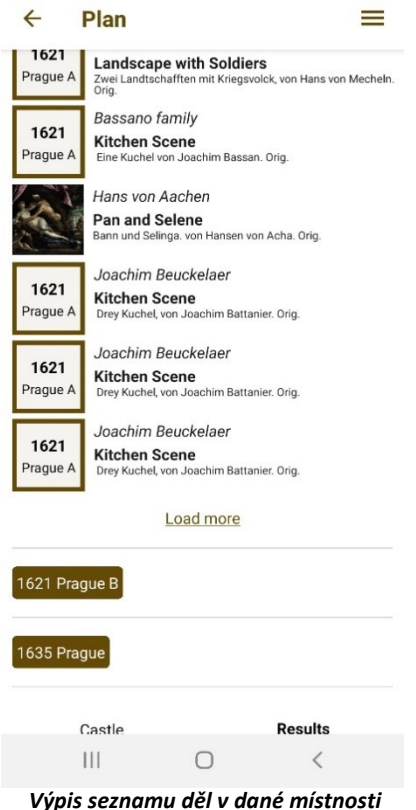

# <span id="page-17-0"></span>Přístup k poznámkám

Přístup do dedikované sekce poznámek je možný z kontextové nabídky volbou možnosti "Notes".

Poznámky (*notes-view*) představují sekci aplikace, která umožňuje uživatelům spravovat své poznámky. Poskytuje uživatelům možnost zobrazit si pouze své vlastní poznámky (přepínač "*My comments*"), pouze obecné poznámky ("*General comments*") nebo kompletně všechny poznámky vytvořené v rámci projektu (oba přepínače ve stavu *vypnuto*). Hlavička poznámky nese jméno (*nick*) přispěvatele a časové razítko publikování, případně datum poslední modifikace poznámky. V případě poznámky přidané ke konkrétní inventární položce je uváděn i odpovídající identifikátor.

Řazení výpisu poznámek je možné skrze nabídku "*Sort Options*" a to abecedně dle identifikátoru příslušejícího díla ("Items"), což umožňuje uživatelům snadno najít všechny poznámky spojené s konkrétním dílem. Alternativně je také možné řadit poznámky dle data poslední úpravy ("Date"), což uživatelům pro změnu umožňuje prohlížet nejnovější poznámky, respektive poznámky, které byly v nedávné době aktualizovány. Tím je zajištěna transparentnost a uživatelé mohou snadno identifikovat nejnovější změny v poznámkách.

V obou případech je možné řadit vzestupně i sestupně. Volbu řazení je nutné před použitím potvrdit stisknutím tlačítka "Save", případně volbu zrušit "Cancel". Řadit lze vždy jen dle jedné z možností, simultánní volba obou možností není možná. Nabídku řazení je možné skrýt tlačítkem "Zavřít" (křížek).

Přístupnost a možnosti manipulace s poznámkami se odvíjí dle přidělené uživatelské role (*admin*, *contributor* a *user*). V rámci poznámek mohou přispívající uživatelé přidávat, upravovat a mazat své vlastní obecné poznámky. Dále mají také možnost mazat a upravovat své poznámky vedené k jednotlivým dílům. Uživatelé mají také možnost reagovat na všechny poznámky, což zahrnuje zanořování odpovědí v rámci jednoho vlákna. Tímto se podporuje diskuse a interakce mezi uživateli v rámci poznámkové sekce. Je nutné zmínit, že administrátor může navíc spravovat (upravovat a mazat) veškeré poznámky publikované v rámci projektu *Inventaria*.

Pro přidání nové obecné poznámky je vyhrazeno textové pole nacházející se v dolní části obrazovky. Po zadání textové zprávy je možné poznámku přidat tlačítkem "Send" umístěného vpravo od textového pole.

Odpovídání na poznámky je realizováno skrze tlačítko "Reply". U textového pole v dolní části obrazovky se nyní vypíše jméno autora původní poznámky a na obrazovce je původní poznámka zvýrazněna. Přidání odpovědi probíhá stejným způsobem jako při vytvoření nové poznámky. Odpověď je zanořena pod původní (rodičovskou) poznámku v rámci vlákna.

Upravit text dané poznámky lze skrze tlačítko "*Edit*" nacházející se pod konkrétní poznámkou. Po stisknutí je iniciován editační mód (původní záznam se přepne do podoby textového pole) a uživatel může provést změny. Pro uložení je nutné stisknout "*Save*", pro zahození pak "*Cancel*". V případě potvrzení dojde k okamžitému propsání změn a aktualizaci data poslední modifikace.

Mazání poznámek lze uskutečnit skrze tlačítko "*Delete*" nacházející se rovněž pod konkrétním záznamem. Po stisknutí je zobrazeno vyskakovací okno vyzývající uživatele k potvrzení akce – tlačítkem "Delete". V opačném případě může uživatel zvolit "Cancel" pro zrušení zamýšlené akce, případně popup zcela uzavřít přes tlačítko "Zavřít".

Štítek (identifikátor) konkrétní položky, k němuž se daná poznámka vztahuje, slouží zároveň jakožto interaktivní prvek. Po rozkliknutí je uživatel přesměrován přímo na detail položky, není tak nutné položku, která je předmětem uživatelského zájmu, dodatečně vyhledávat a přistupovat k ní přes rozhraní vyhledávače.

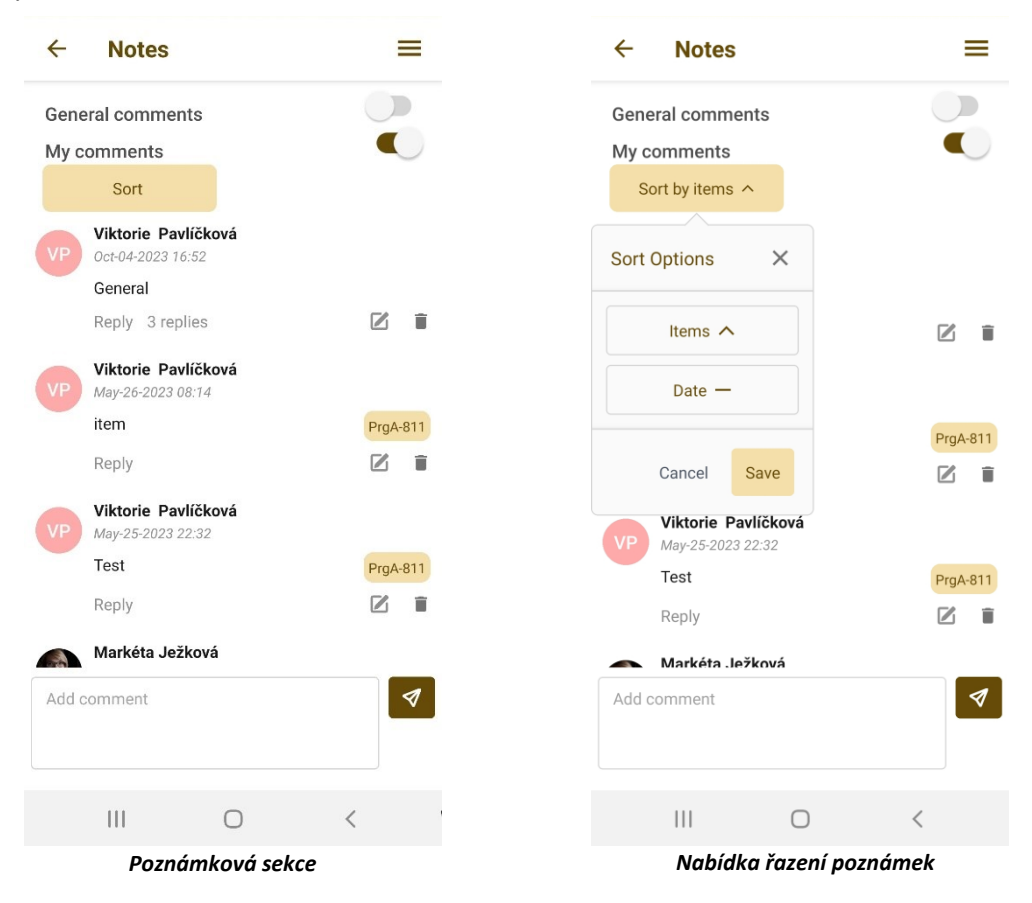

# <span id="page-19-0"></span>Závěr

Tým vyhotovil na základě konzultací s uživateli udržitelný prototyp mobilní aplikace, která poskytuje výzkumníkům možnost procházet jednotlivé inventáře, vyhledávat a zobrazovat výsledky na zadané fulltextové dotazy, zobrazit si detailní informace týkající se požadovaného díla, zasadit podmnožinu děl do kontextu dobového umístění na Pražském hradě a v neposlední řadě i přidávat poznámky – a to jak k inventárním položkám, tak v rámci samostatné sekce.

Prototyp byl uživatelům předán za účelem otestování v reálném provozu a posléze nasazen do distribuční platformy skrze poskytnuté vývojářské účty.

Výsledný projektový produkt zahrnuje a splňuje všechny požadavky stanovené v rámci akceptačních kritérií. V projektových fázích spadajících do předmětu TSP2 došlo k plošnému refaktorování a zapracování dodatečných poznatků a připomínek uživatelů.

Zdrojový kód aplikace obsahuje komentáře zajišťující lepší čitelnost a přehlednost v rámci implementace. Jeho analýze je věnován samostatný dokument – Technická *dokumentace aplikace*.